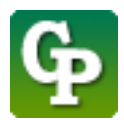

Assistance technique : [Guidepedagogique.educ@usherbrooke.ca](mailto:Guidepedagogique.educ@usherbrooke.ca)

La procédure pour insérer un icône dans la page est la suivante :

## 1. Cliquez sur **[Activer le mode édition]**

S SHERBROOKE Voir au futur **moodle** 

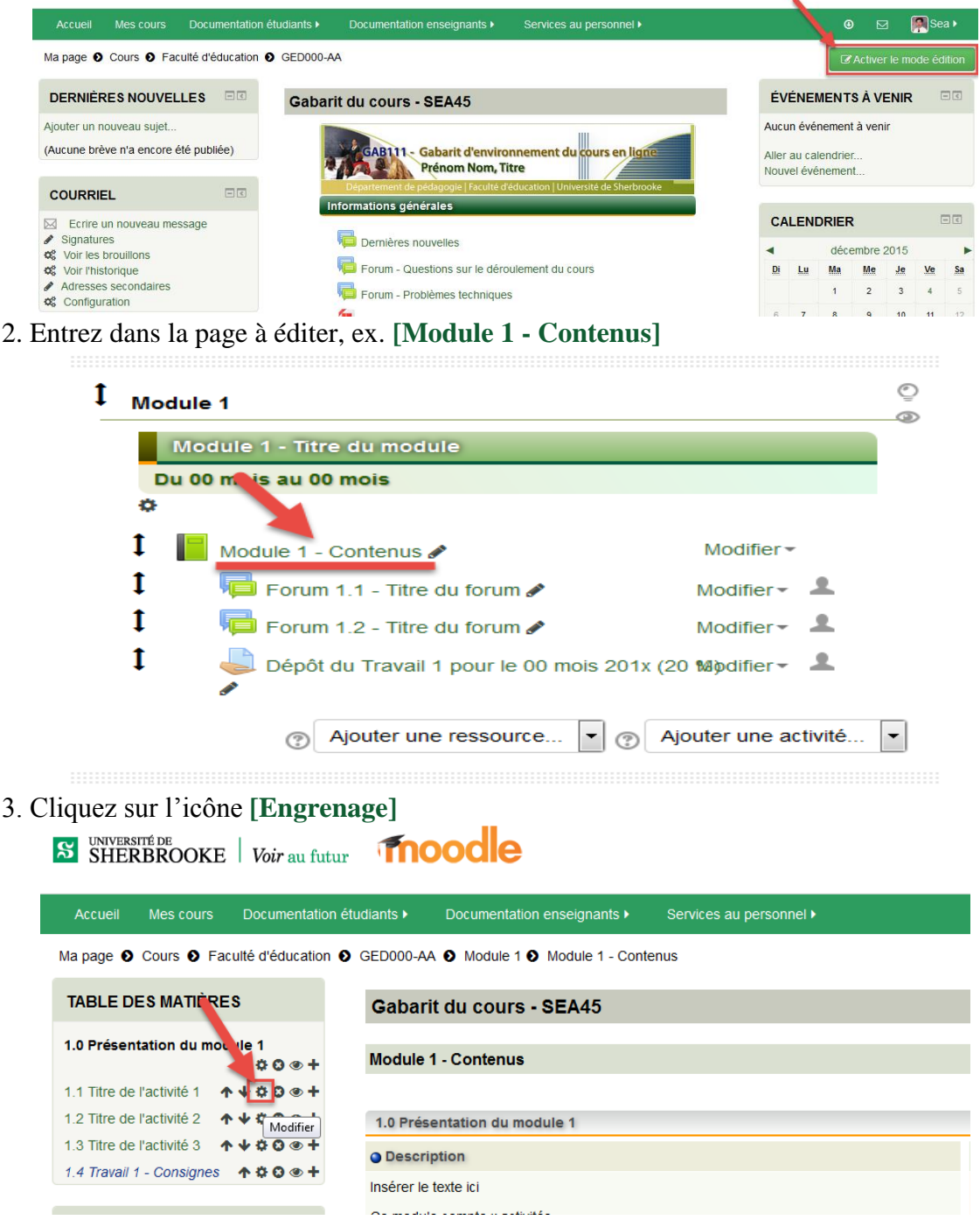

4. Cliquez sur icône **[Afficher/masquer la barre d'outils],** si vous voulez agrandir la fenêtre, utilisez votre souris pour l'étirer.

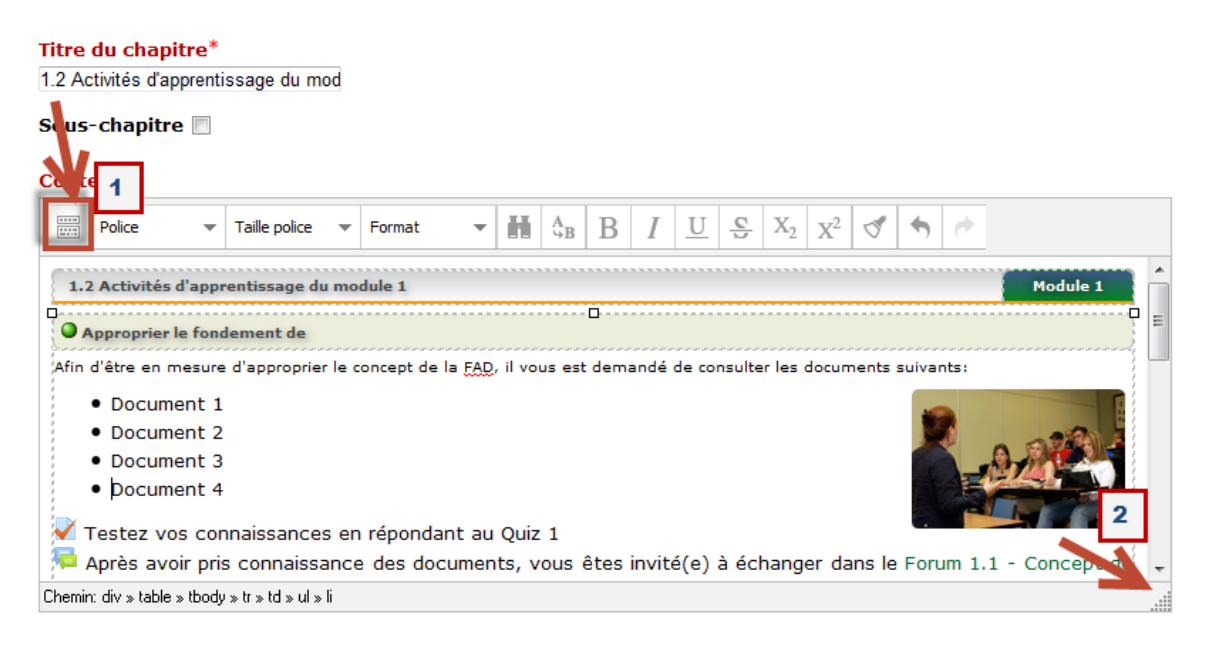

5. Faites un clic à l'endroit où vous voulez insérer un icône, ex. devant *Document 1*, puis cliquer sur l'icône **[Insérer/éditer une image]**.

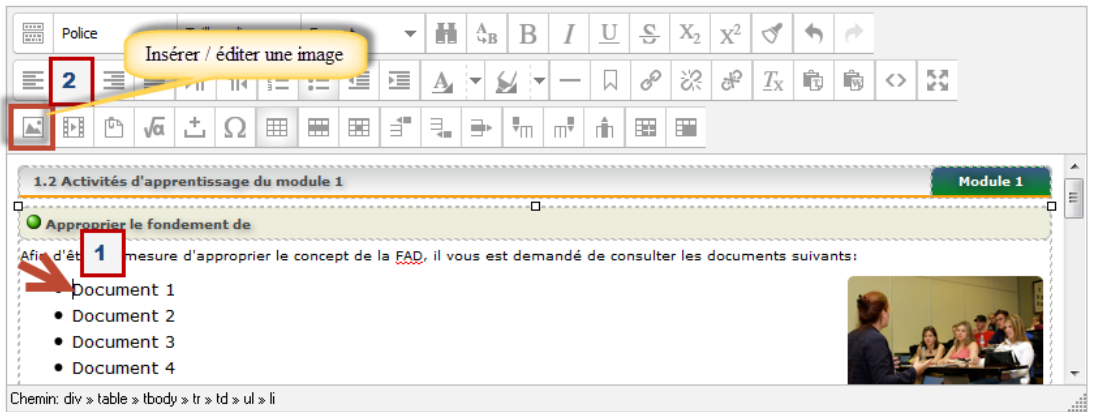

6. Cliquez sur **[Chercher ou déposer une image...]**.

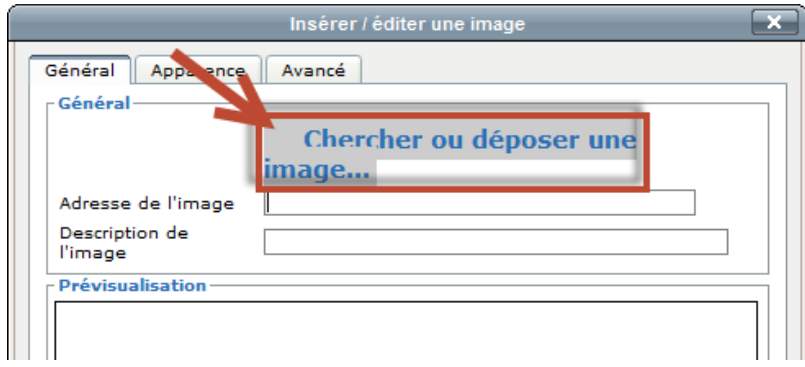

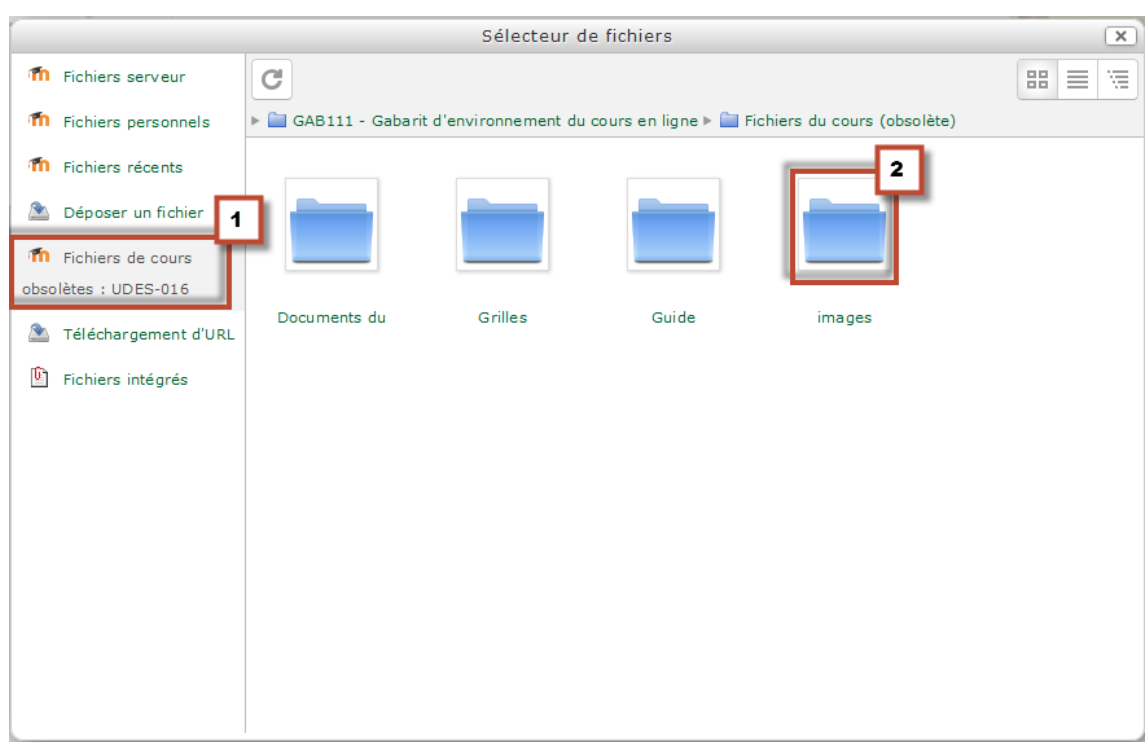

## 7. Cliquez sur **[Fichiers de cours obsolètes : ABC123]**, puis cliquez sur **[images].**

8. Sélectionnez **[l'image]**, ex. pdf.png

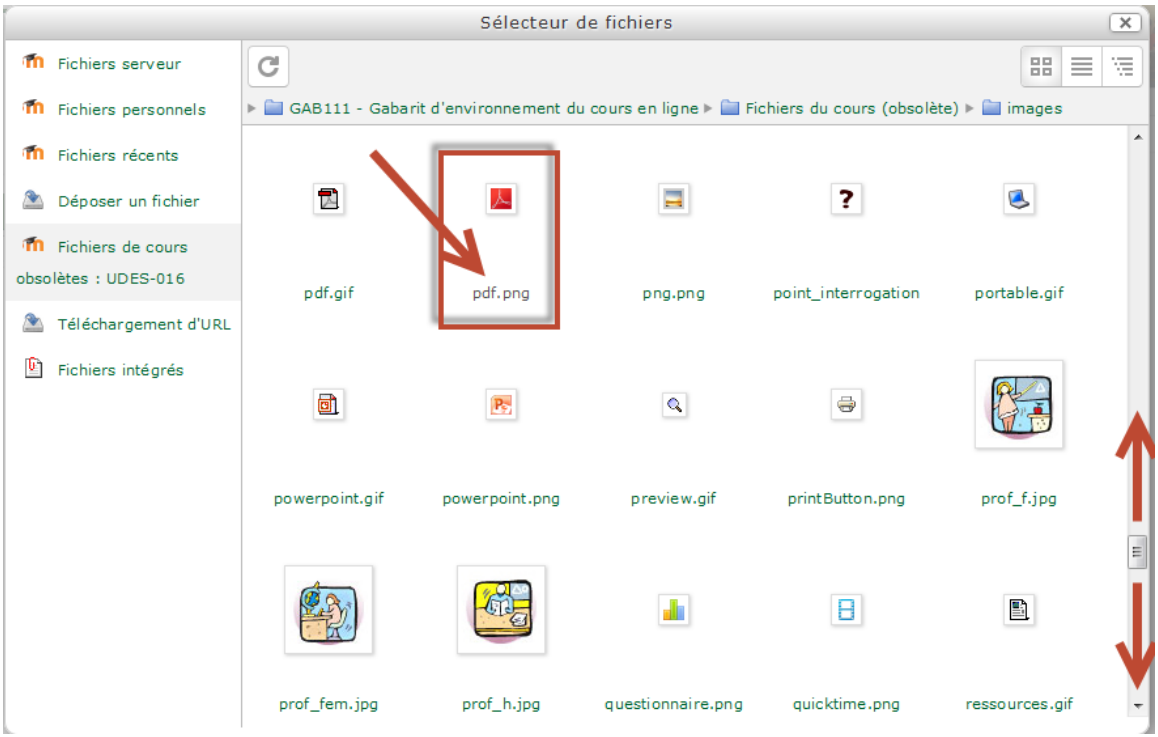

9. Cliquez sur **[Sélectionner ce fichier]**

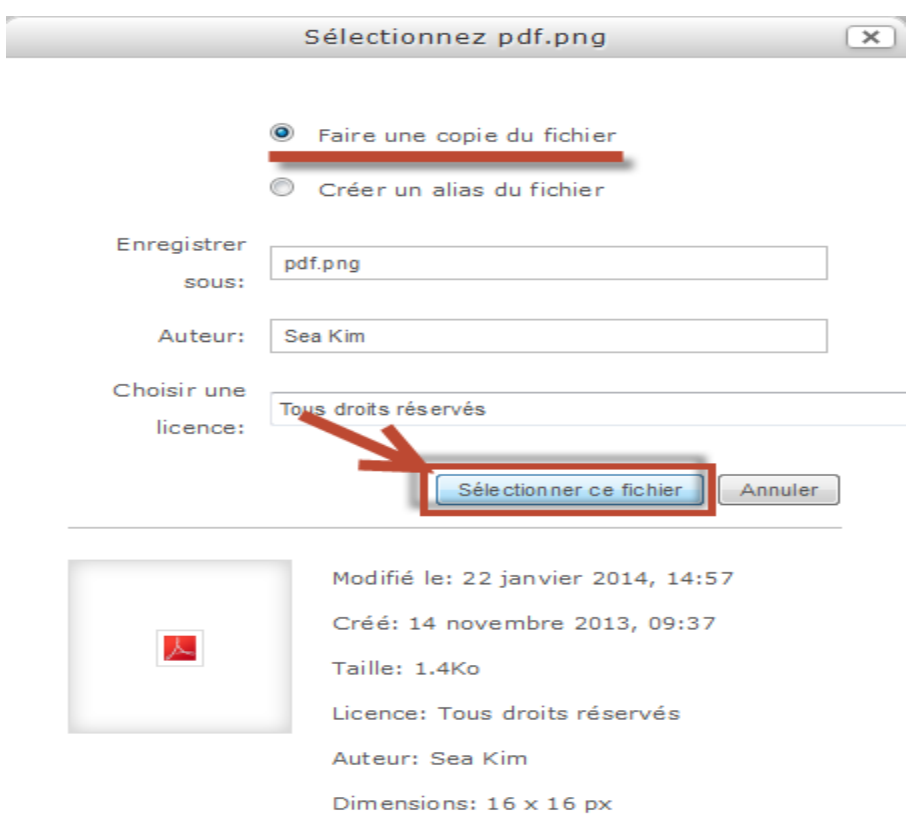

10. Dans l'option [Description de l'image], tapez par exemple icône, puis cliquez sur **[Insérer]**

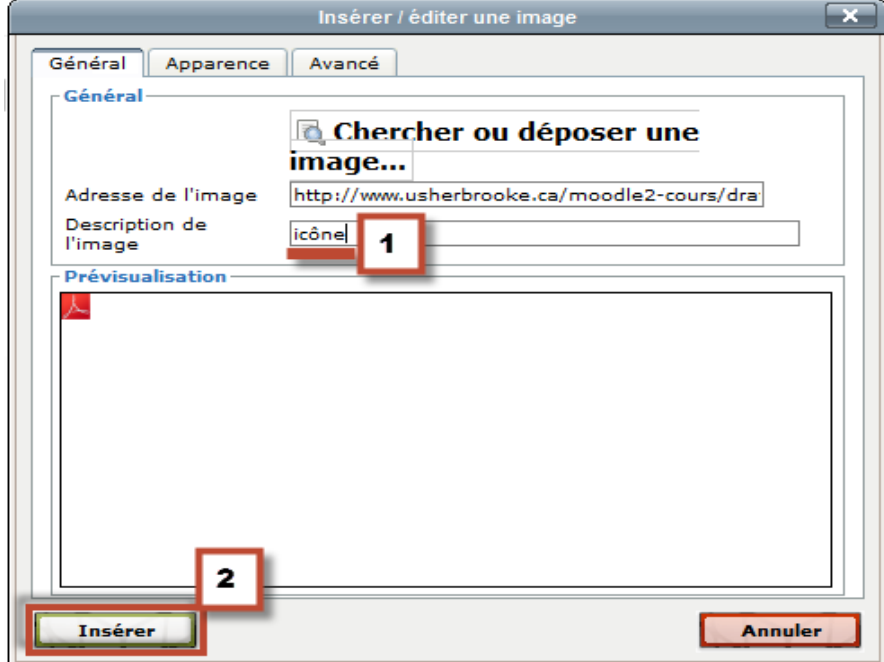

11. Laissez un espace entre l'icône et le texte, puis cliquez sur **[Enregistrer]** pour terminer l'opération.

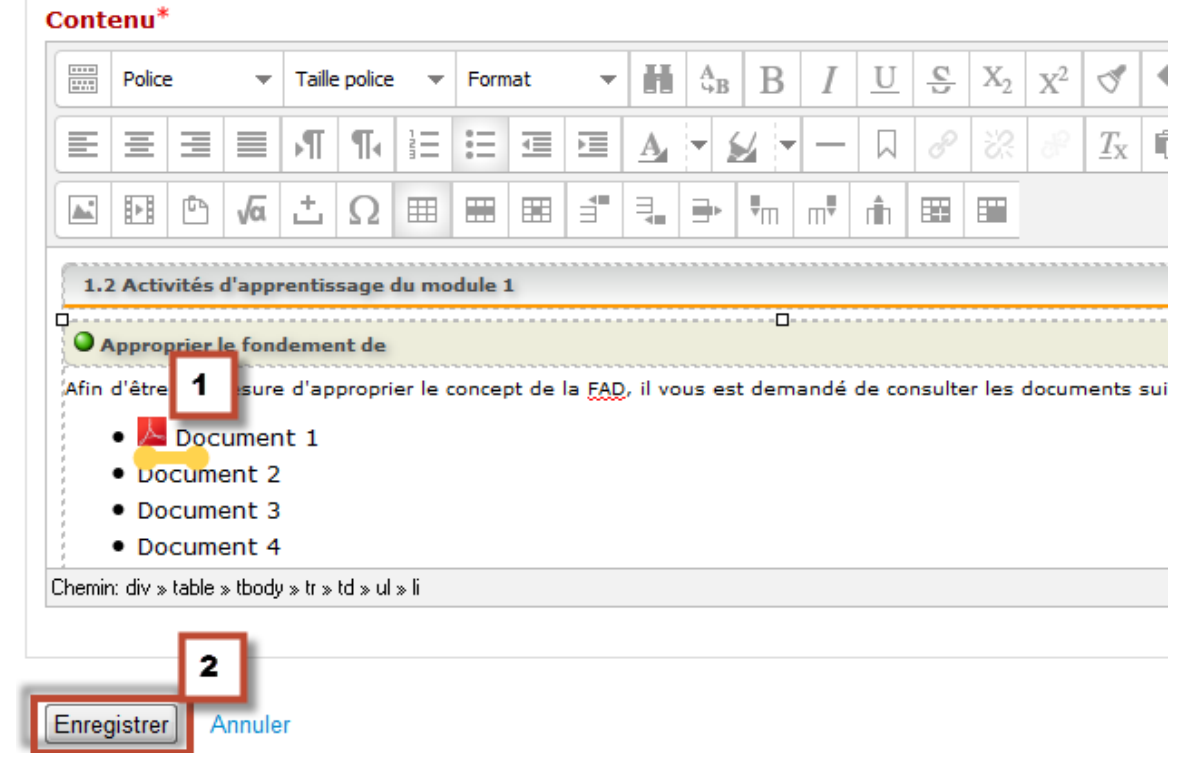